# **CONNECTIVITY REQUIREMENTS**

# **FOR TRANSMITTING ELECTRONIC DATA FILES**

**TO** 

## **ADMINISTRATIVE SERVICES OF KANSAS**

**5010 TRANSACTIONS**

# **TABLE OF CONTENTS**

<span id="page-1-0"></span>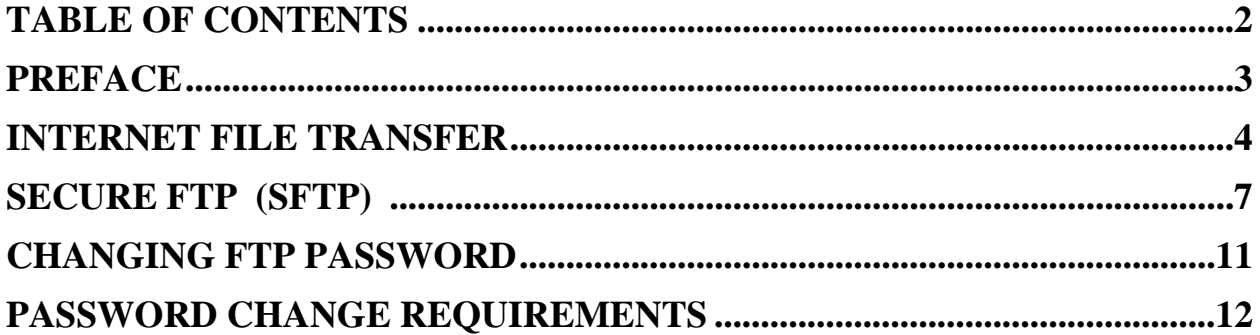

### **PREFACE**

<span id="page-2-0"></span>The information contained in this document was developed to facilitate sending and receiving of electronic transactions for Blue Cross and Blue Shield of Kansas (dba) ASK. Several methods of file transfer are available to you at this time.

#### **ASK recommends Internet File Transfer.**

General questions and comments about the submission of electronic transactions, the specifications contained in this document, or specific procedures involving preparation, transmission, or receiving electronic data should be directed to:

EDI Operations - CC: 493 Administrative Services of Kansas P.O. Box 3500 Topeka, KS 66601-3500

Phone: 800- 472-6481, Option 1 FAX: (785) 290-0720

## **INTERNET FILE TRANSFER [WWW.ASK-EDI.COM](http://www.ask-edi.com/)**

#### <span id="page-3-0"></span>**Please note, this is the preferred method of file transfer**.

Click on – "Login using HIPAA 5010" (located under HIPAA 5010 Information on homepage) Enter your user ID (Trading Partner Number) and password, and click on Submit.

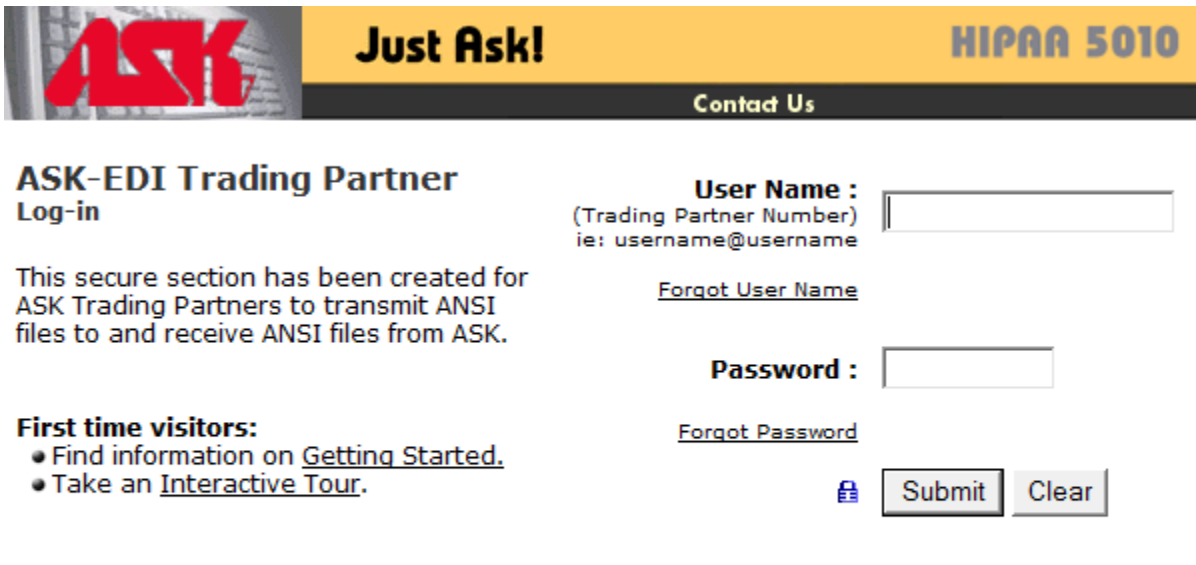

Administrative Services of Kansas (ASK) is Blue Cross and Blue Shield of Kansas DBA ASK. Blue Cross and<br>Blue Shield of Kansas is an independent licensee of the Blue Cross and Blue Shield Association.<br>If you experience brok

#### Select: Transmit files, Receive Files, Change Password or Log Out

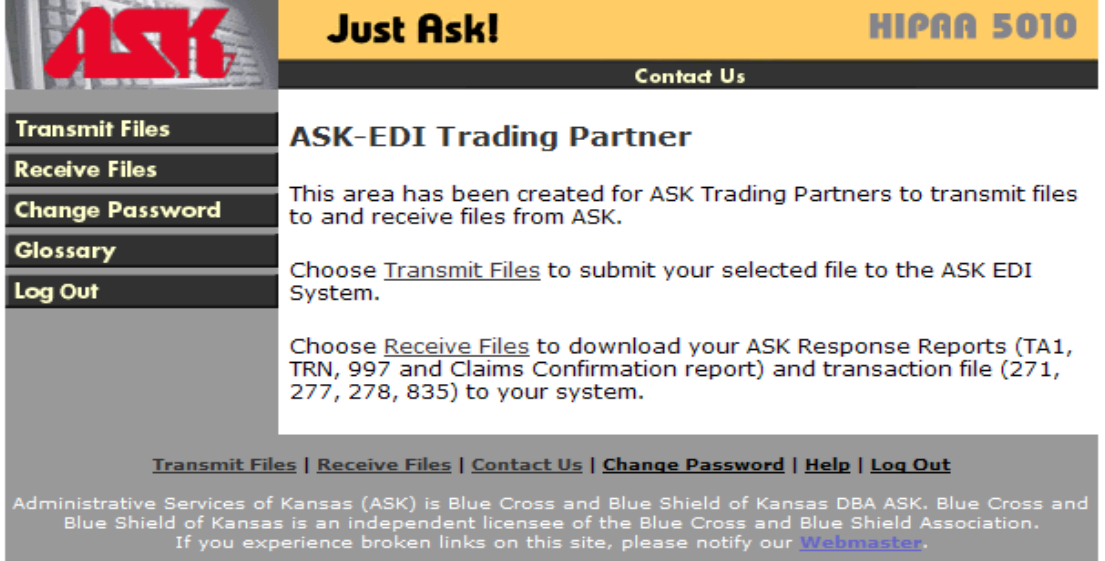

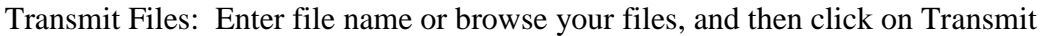

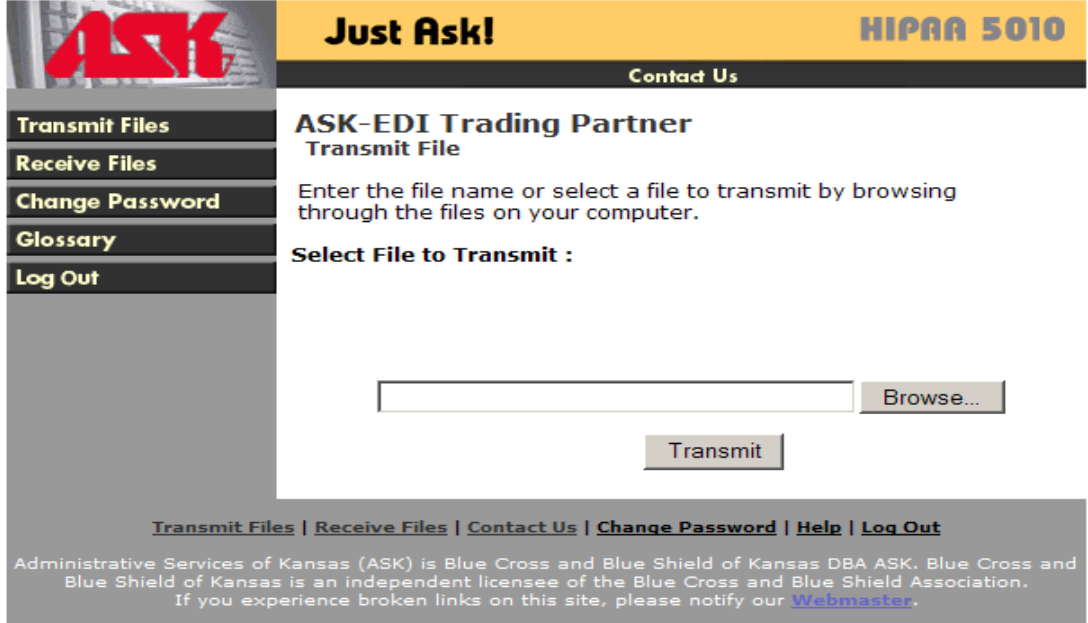

To download reports, double click on the file you wish to receive. Windows will give you the option of saving to disk or open and view in WordPad.

Select the desired option to see the latest files in your mailbox and then click on Update Received files List. File name, size, date, and time are shown.

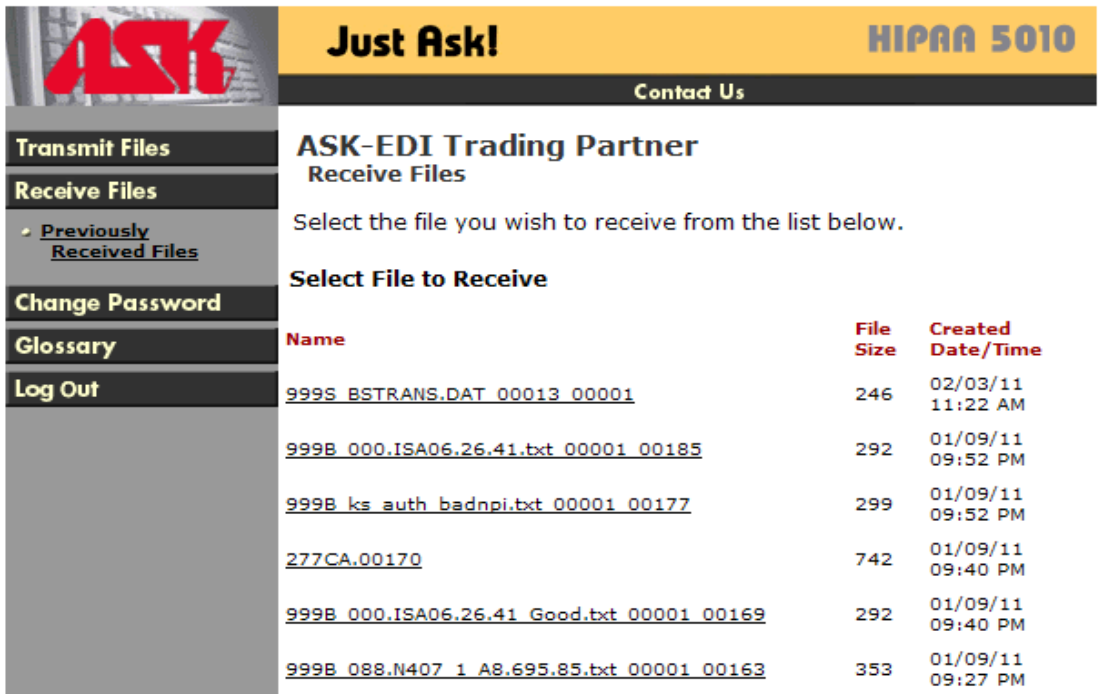

An option is also available to change your password, using the menu on the left side of the screen.

When you have completed file transfer, **LOGOUT**.

### **SECURE FTP (SFTP)**

ASK recommends the following free FTP sofware options.

- CoreFTP LE
- Filezilla

Trading partners may use the screen prints below to assist in the configuration of the software. Trading partners should refer to the respective websites for further instruction on using or troubleshooting the software.

URL: 5010secftp.bcbsks.com IP Address: 204.154.185.200

**Note:**

Files may be uploaded to the root or the **current** folder. Files available for download will show in the **current** folder. Files that have been downloaded will show in the **downloaded** folder.

## **CoreFTP LE**

Download free version of CoreFTP LE at: **<http://coreftp.com/download.html>**

- 1. Open software by double-clicking on CoreFTP icon
- 2. Click on **New Site** button (bottom left corner)
- 3. Enter a site name for the connection (ASK)
- 4. Enter information as indicated in the screen shot below

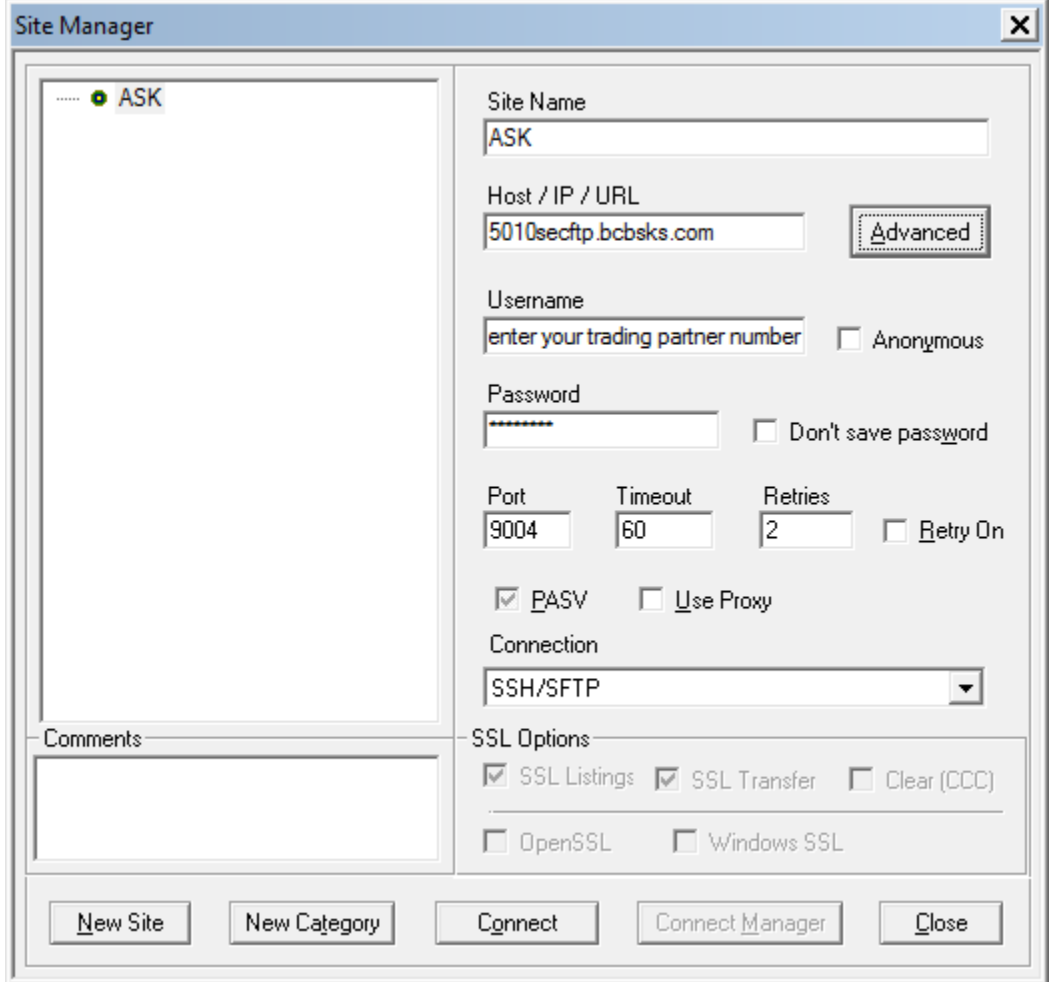

The configuration is complete.

Click **Connect** to connect to ASK and follow instruction for uploading and downloading at: **[http://coreftp.com/docs/web1/Transfering\\_\(uploading\\_and\\_downloading\)\\_files.htm](http://coreftp.com/docs/web1/Transfering_(uploading_and_downloading)_files.htm)**

### **Filezilla FTP Client**

Download free version of Filezilla Client at: **<https://filezilla-project.org/download.php?type=client>**

Once software has successfully downloaded and installed:

- Click on **Programs** and look for **Filezilla FTP Client**
- Click on **File,** then click on **Site Manager**
- Click on **New Site** (located on the lower left hand)
- Enter name of site (ASK) and complete information on General tab

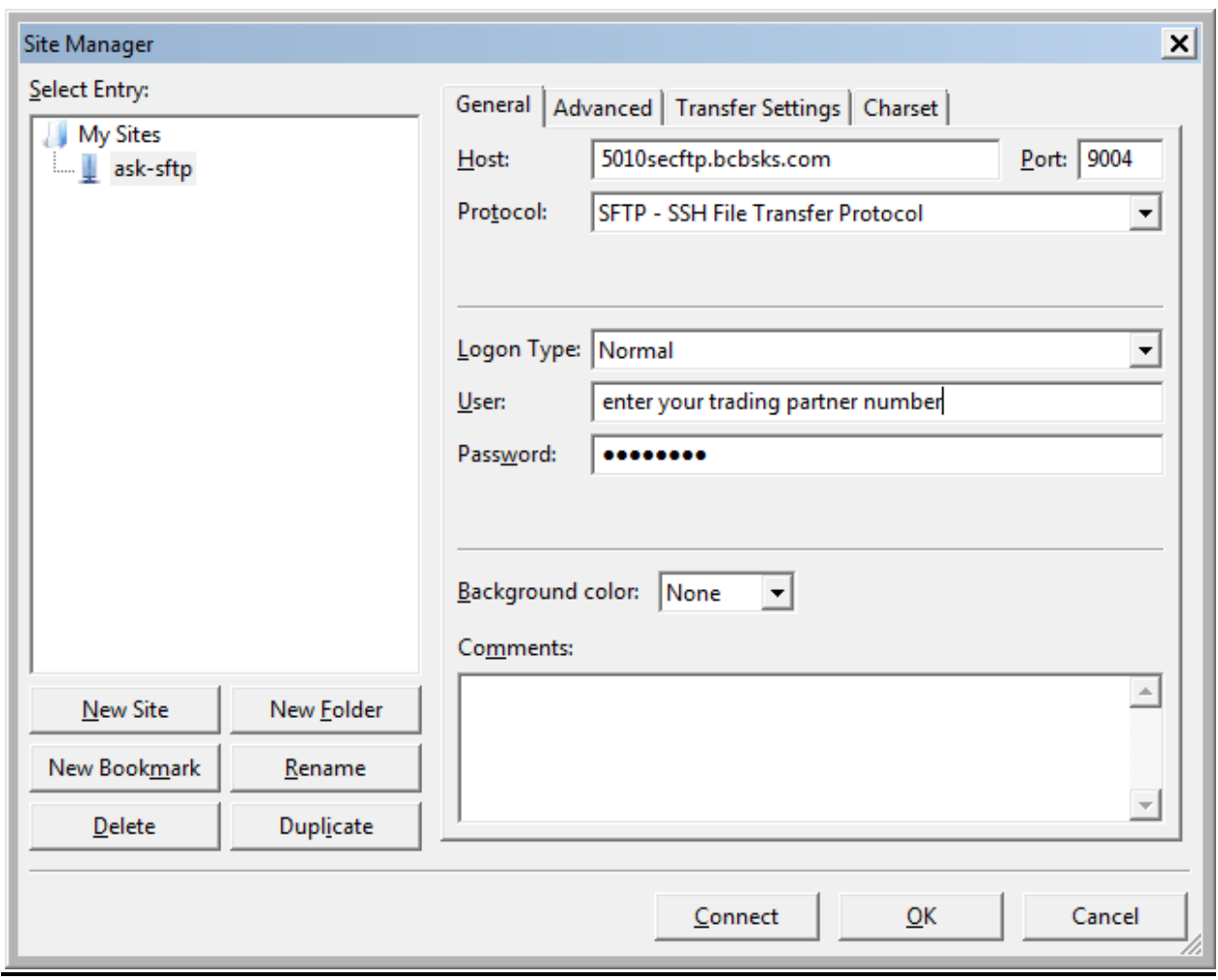

Click on Transfer Setting tab: Change Transfer Mode to **Passive**

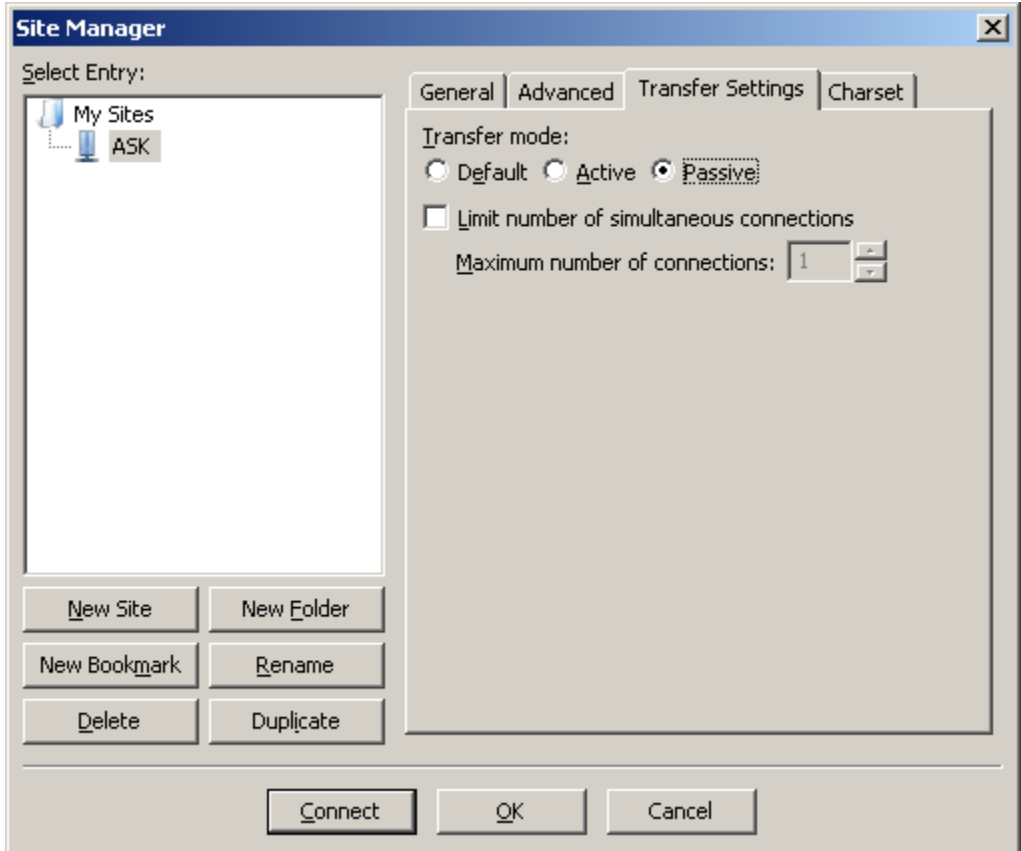

Click **OK** to save the changes.

The configuration is complete.

<span id="page-9-0"></span>Click Connect to connect to ASK and follow instruction for uploading and downloading at: **<https://wiki.filezilla-project.org/Using>**

## **CHANGING FTP PASSWORD**

The following message will appear when your password has expired.

550-Use "user" to login and use "<password>/<new password>" for PASS

It's time to change your password. Select a new password, the system will track eight generations of passwords. You must select something new and different. Example - you cannot use help1, help2, help3. These are too similar.

Type: ftp>user (space bar) your Trading Partner Number@Trading Partner Number (space bar) your old password/your new password and press enter. Example ftp>user 0003000@0003000 Spring@1/Winter@1 and press enter.

#### OR

Visit the ASK Web site, click on File Transfer and change you password on-line (see page 4).

If you are suspended, you must call our help desk at 800-472-6481 Option 1 to be unsuspended.

ASK cannot view your password.

## **PASSWORD CHANGE REQUIREMENTS**

<span id="page-11-0"></span>To change your current password, you must enter and confirm your new password. Because your password protects your personal information, we encourage you to make your passwords as strong as possible. You must follow these criteria:

- Passwords must be **exactly 8 characters** in length.
- Passwords must include both alpha and numeric characters.
- Special characters (such as **# \$ % ' \* ; @**) must be included in your password.
- A password cannot be used again for at least six generations. In other words, you must create at least six new passwords before you can use the first one again in the future.
- Your password must be changed every 60 days.

\***NOTE: Passwords must be eight characters long and are case sensitive. Your password must contain 1 uppercase, 1 numeric and 1 special character.**